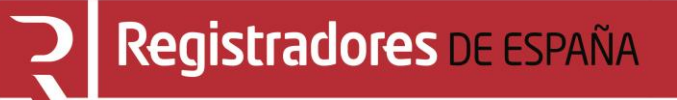

# **GESTIÓN USUARIOS**

## **Portal de Publicidad y Presentación en el Registro Público Concursal**

**Centro de Formación "CARLOS HERNÁNDEZ CRESPO"**

12 de mayo de 2022

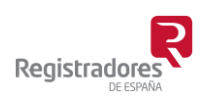

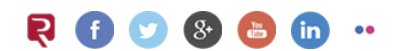

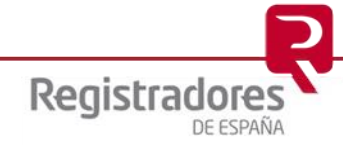

### ÍNDICE

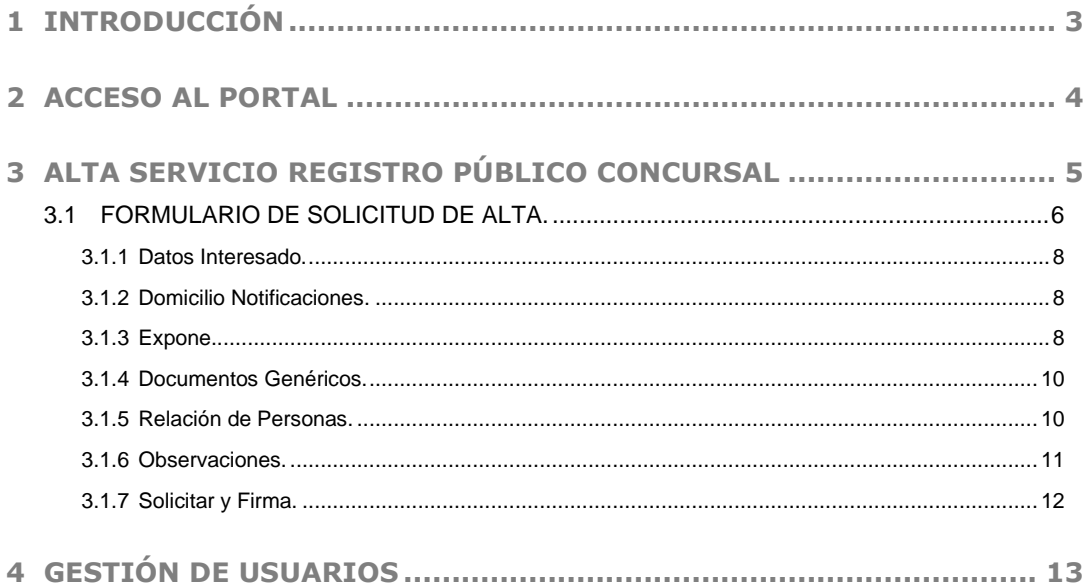

#### <span id="page-2-0"></span>**1 INTRODUCCIÓN**

El **Registro Público Concursal** se configura como una herramienta a disposición de los diversos acreedores del concursado y también de la Administración de Justicia, que cuenta con un instrumento que le facilita la comunicación de las resoluciones que adopten los Juzgados de lo Mercantil a los distintos registros públicos, el conocimiento de otras situaciones concursales con las que pueda guardar conexión y de los expedientes de negociación de los acuerdos extrajudiciales de pago.

El **Registro Público Concursal** contribuye a la mejora de la seguridad jurídica, cumpliendo con su función coordinadora, en lo que concierne a los concursos de acreedores o sus procedimientos preventivos y a una mayor agilidad procesal.

Son los Juzgados de lo Mercantil, Procuradores, Registradores Mercantiles, Notarios, Administradores Concursales, Cámaras de Comercio y los registros públicos de personas, los que proporcionan la información de los distintos concursos y expedientes de acuerdo extrajudicial que se han de incorporar al Registro.

El **Registro Público Concursal** depende del Ministerio de Justicia, que encomienda su gestión al **Colegio de Registradores de la Propiedad, Mercantiles y de Bienes Muebles de España**.

El **Colegio de Registradores** ha desarrollado un portal a través del cual se podrá realizar la *Consulta de Publicidad Concursal* de las diferentes resoluciones procesales, concursales y/o acuerdos extrajudiciales ordenados por fecha de publicación. Además, los Juzgados de lo Mercantil, Procuradores, Registradores Mercantiles, Notarios, Administradores Concursales, Cámaras de Comercio y los registros públicos de personas en los que se realicen los asientos previstos en la Ley Concursal, podrán realizar la *Publicación Telemática* (presentación) en el **Registro Público Concursal**.

El *Real Decreto 892/2013, de 15 de noviembre*, regula el **Registro Público Concursal**.

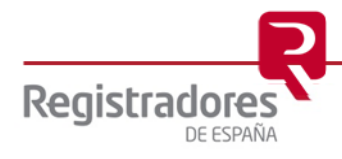

**4**

#### <span id="page-3-0"></span>**2 ACCESO AL PORTAL**

El acceso al portal se realizará a través de cualquier navegador, indicando la dirección URL [www.publicidadconcursal.es.](http://www.publicidadconcursal.es/)

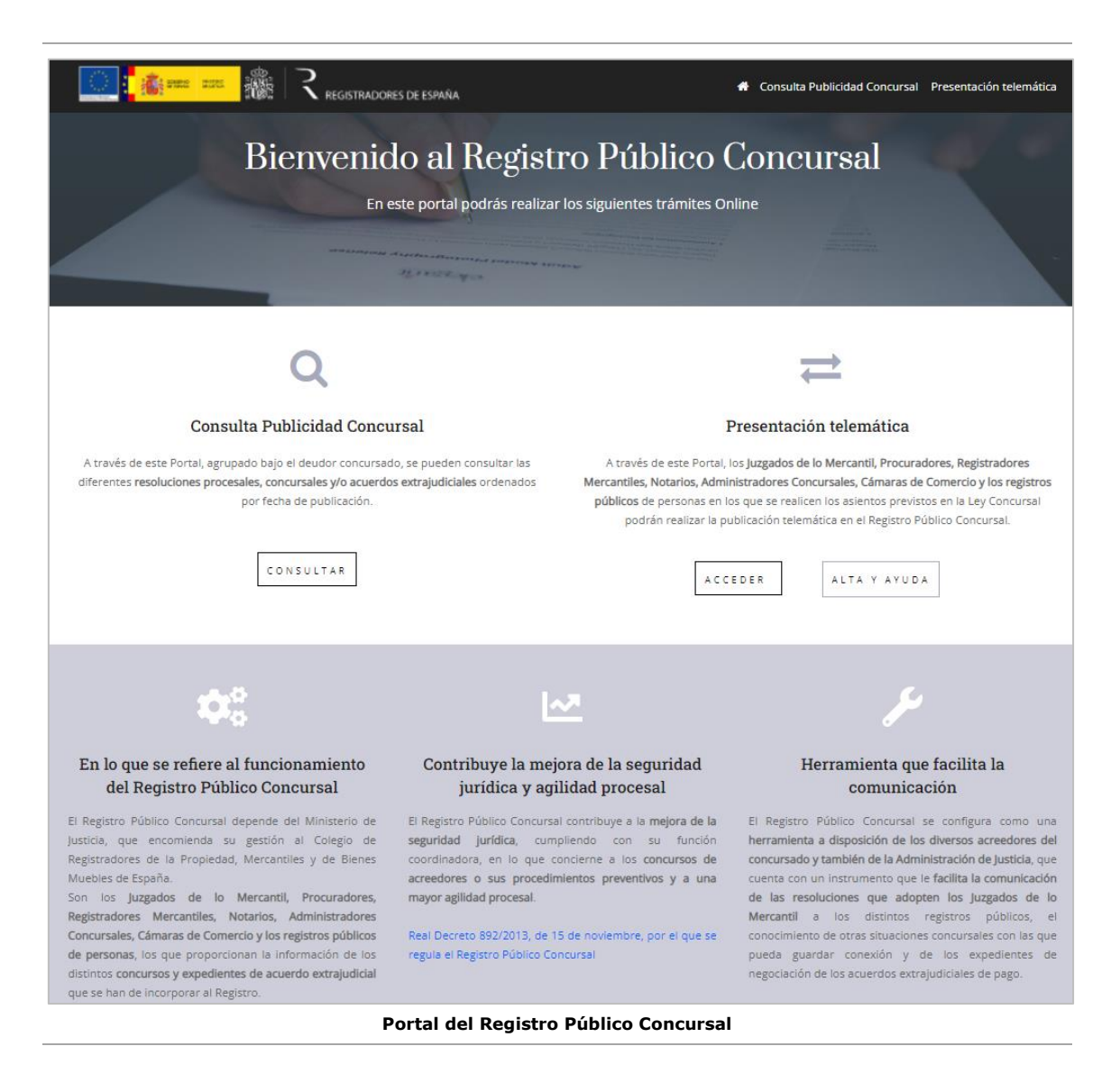

En esta página principal del portal, encontramos sus dos opciones principales, **la Consulta de Publicidad Concursal** y la de **Presentación Telemática**.

A continuación, dentro de la opción de **Presentación Telemática,** veremos cómo darse de [alta](#page-4-0)  [en el servicio](#page-4-0) de **Presentación Telemática del Registro Público Concursal (RPC)** y posteriormente, la [gestión de usuarios,](#page-12-0) ambas serán las que desarrollaremos con más detalle en este manual.

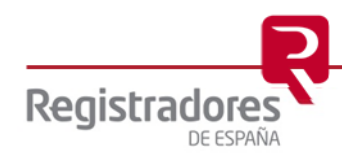

#### <span id="page-4-0"></span>**3 ALTA SERVICIO REGISTRO PÚBLICO CONCURSAL**

Todas aquellas personas que, en el ejercicio de sus funciones, estén obligadas por la Ley Concursal a publicar información (datos y/o documentos) en el portal del **Registro Público Concursal**, y que no estén ya previamente dadas de alta, deberán solicitar antes el alta en el Servicio de Presentación Telemática.

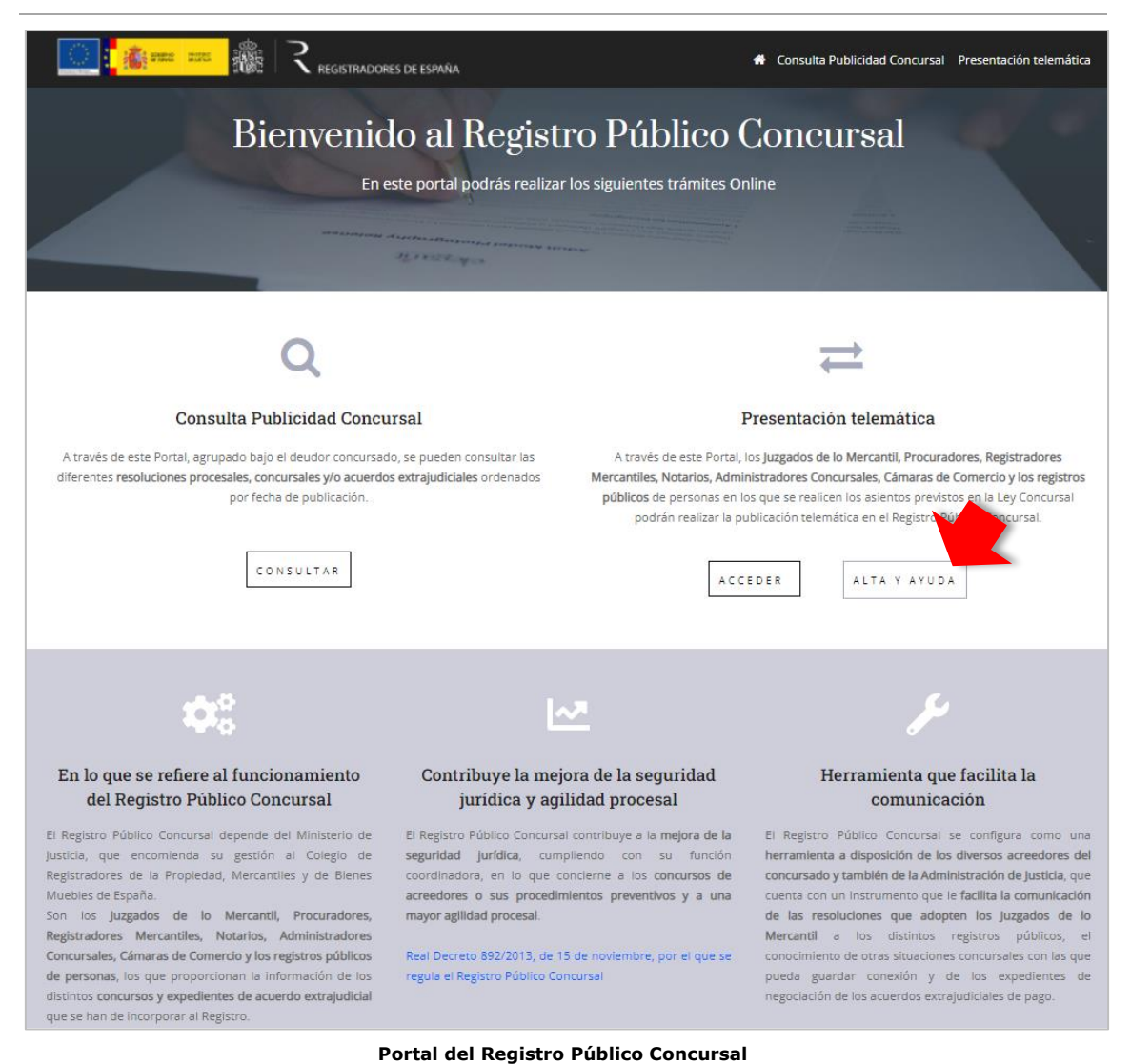

<span id="page-4-1"></span>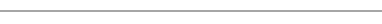

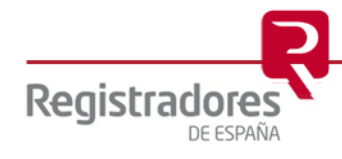

**6**

#### **3.1 FORMULARIO DE SOLICITUD DE ALTA.**

Para acceder al formulario, pulsaremos en **Alta y Ayuda** de la página principal, que nos llevará a una nueva página en la que pulsaremos en su opción **Alta en el servicio de Presentación Telemática del Registro Público Concursal (RPC)** para desplegar su texto y terminar pulsando en "Rellene y firme el formulario".

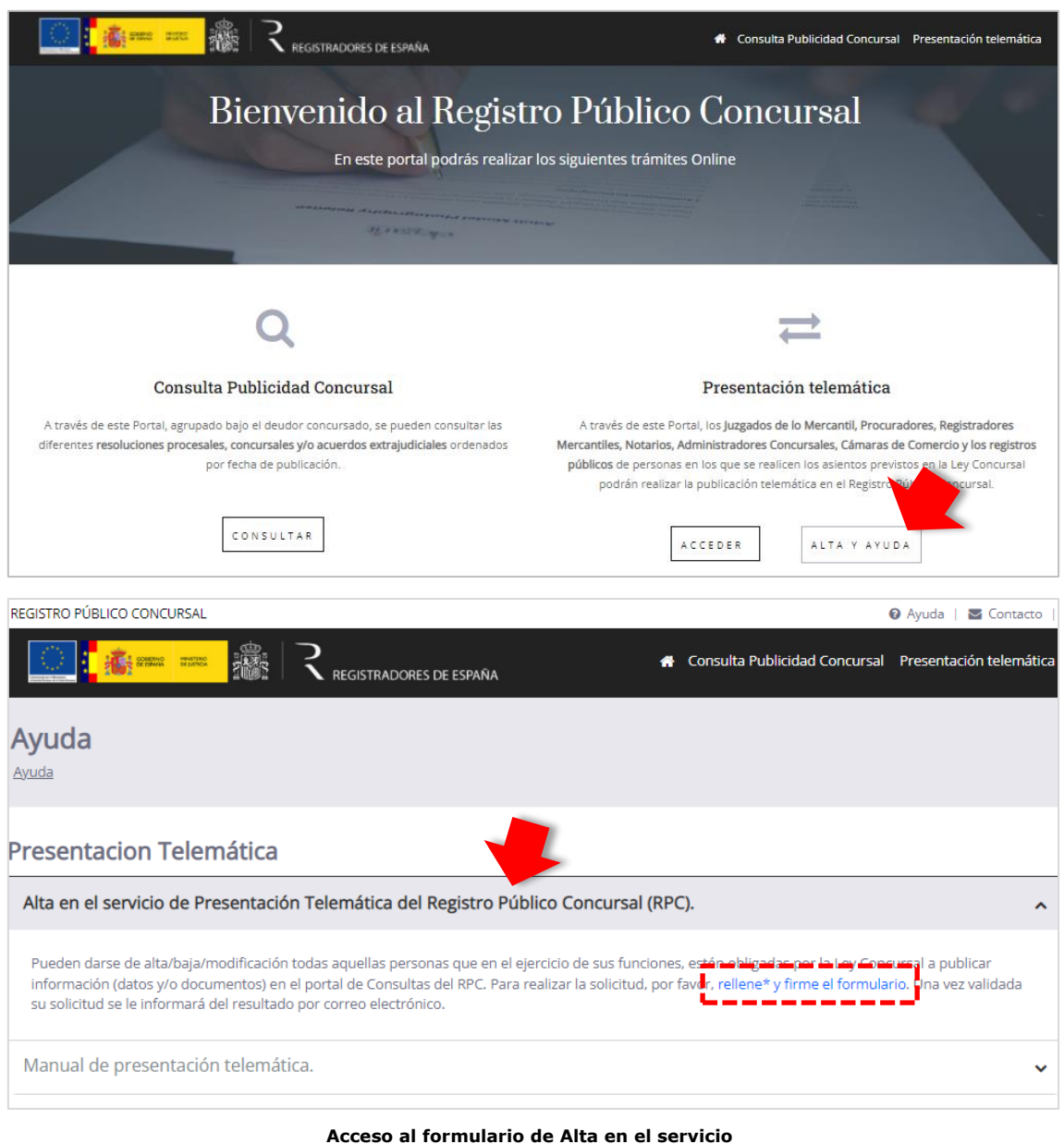

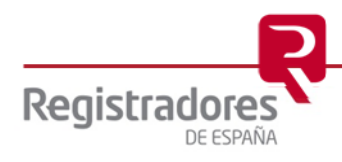

Una vez en la página del formulario, cumplimentaremos sus diferentes campos, teniendo en cuenta aquellos que son obligatorios y que aparecerán marcados como tal con un asterisco " $\star$ ".

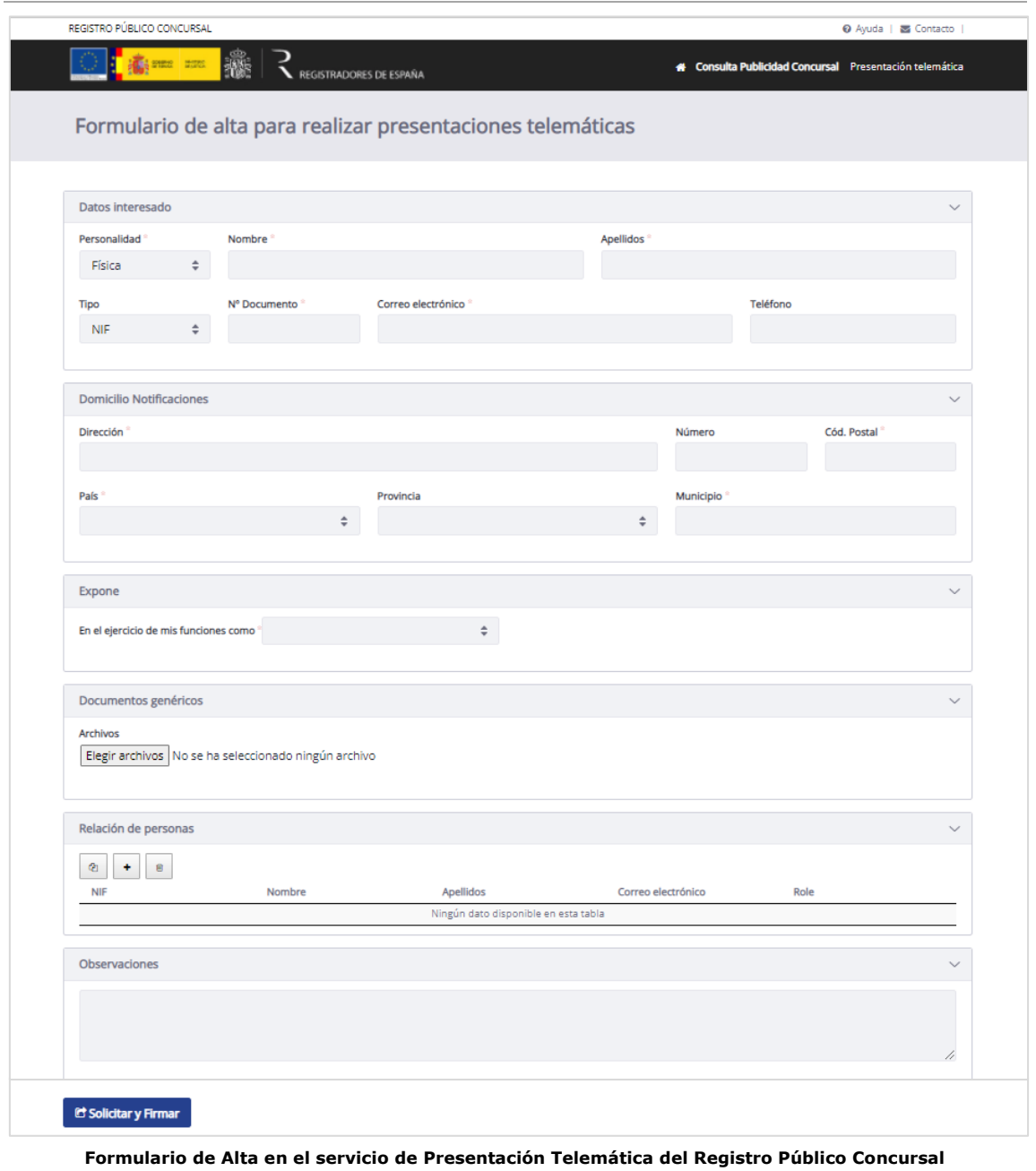

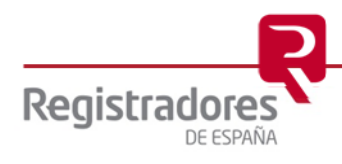

#### <span id="page-7-0"></span>**3.1.1 Datos Interesado.**

En este apartado cumplimentaremos los datos relacionados con la persona que solicita el alta en el servicio como **Interesado**, teniendo en cuenta si es persona física o jurídica.

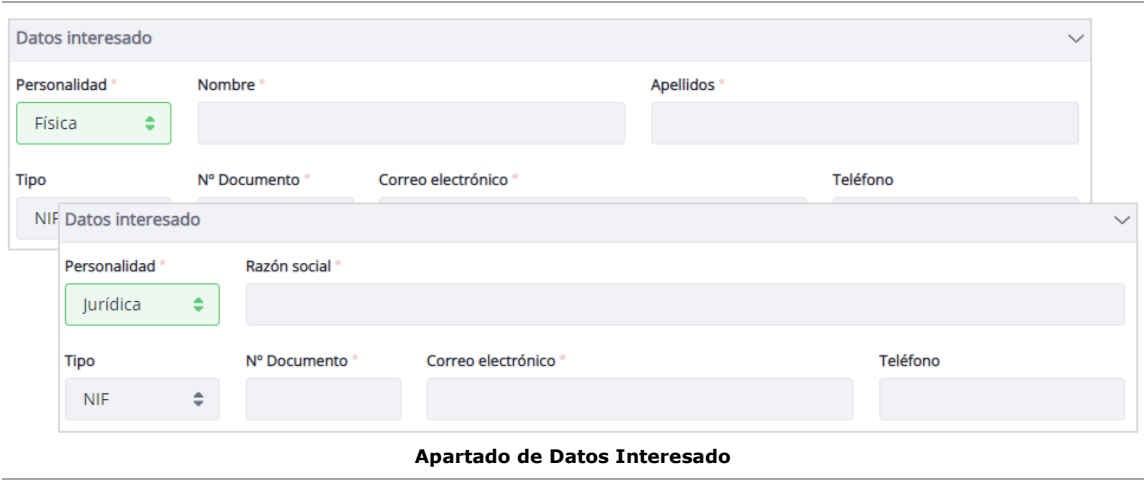

#### <span id="page-7-1"></span>**3.1.2 Domicilio Notificaciones.**

En este apartado indicaremos el domicilio al que se dirigirán las posibles notificaciones legales que se deban realizar al interesado.

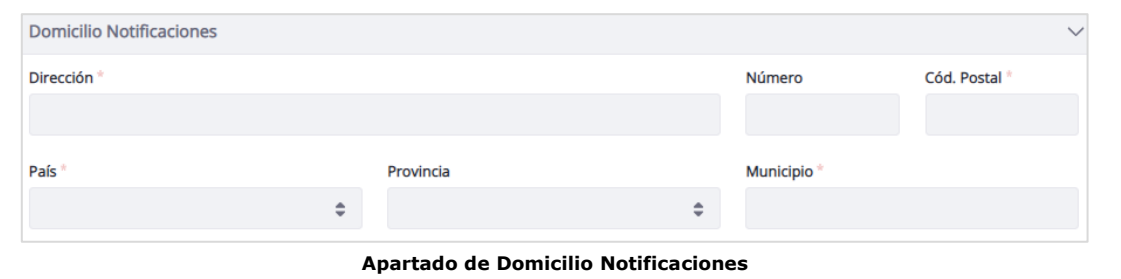

#### <span id="page-7-2"></span>**3.1.3 Expone.**

En este apartado, seleccionaremos el tipo de Interesado según el ejercicio y funciones bajo las que actúe.

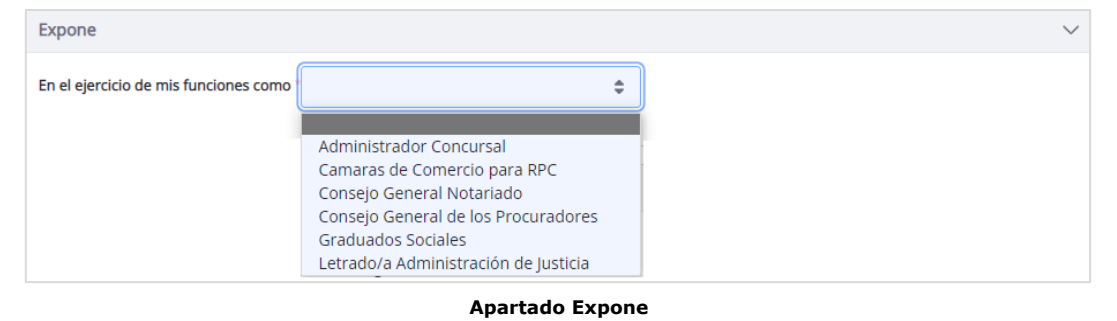

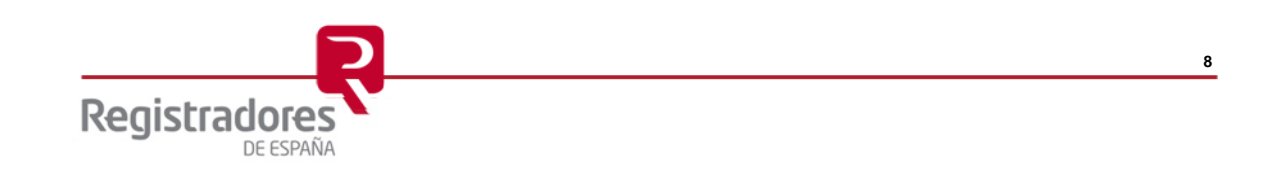

En el **Expone**, dependiendo del ejercicio y funciones bajo las que actúe el Interesado, deberemos indicar, además, otros datos relativos a él. En las siguientes imágenes, vemos un ejemplo de cada uno de ellos.

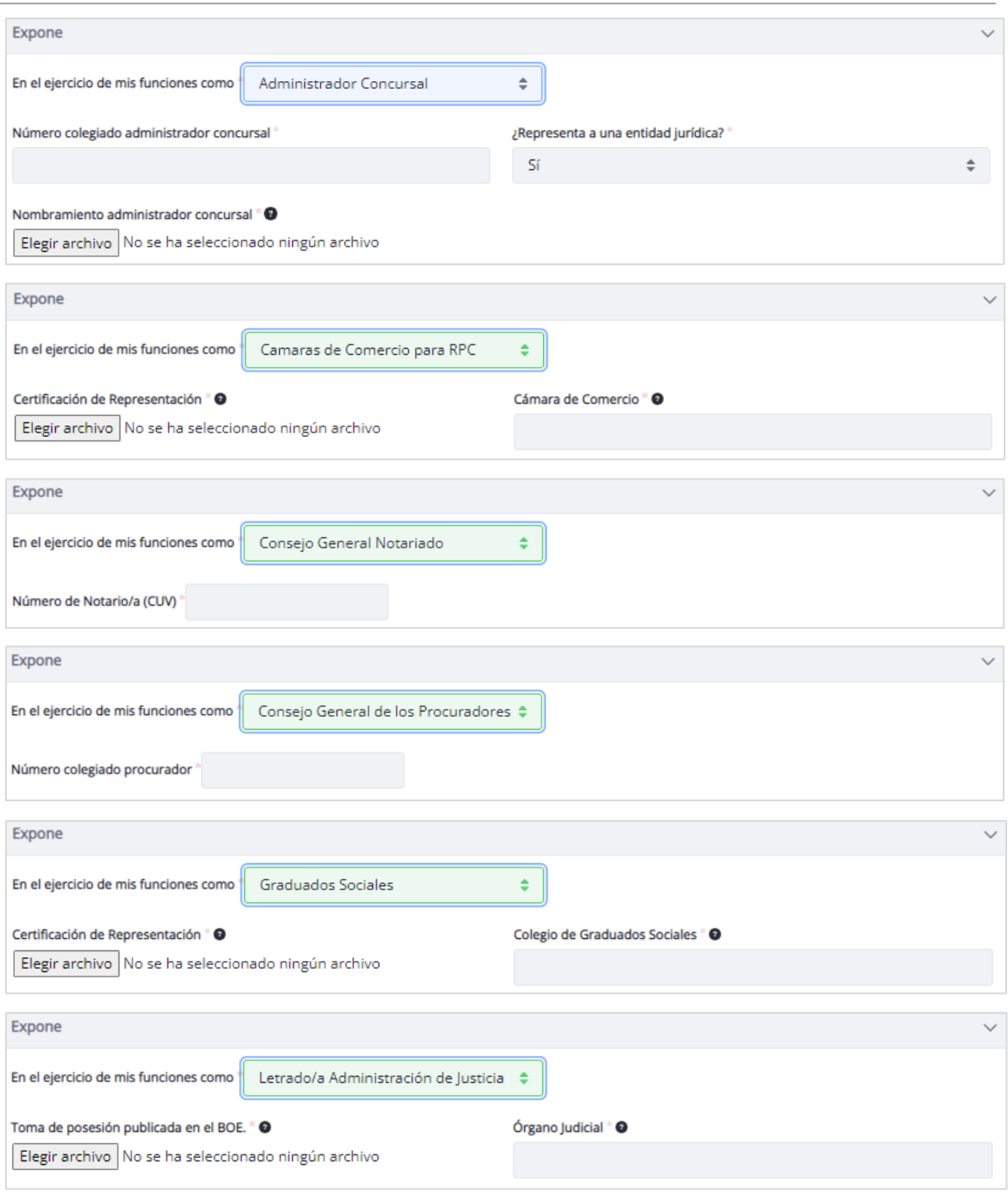

*Otros datos* **que cumplimentar de acuerdo con el ejercicio y funciones del Interesado**

**9**

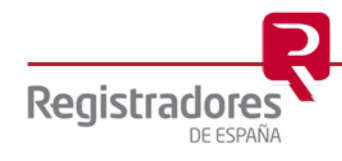

#### <span id="page-9-0"></span>**3.1.4 Documentos Genéricos.**

En este apartado podremos incluir cualquier tipo de documento que creamos oportuno aportar al formulario de alta. Para ello, bastará con pulsar sobre la opción de **Elegir archivos** e ir seleccionando éstos desde la ventana del navegador que se abrirá.

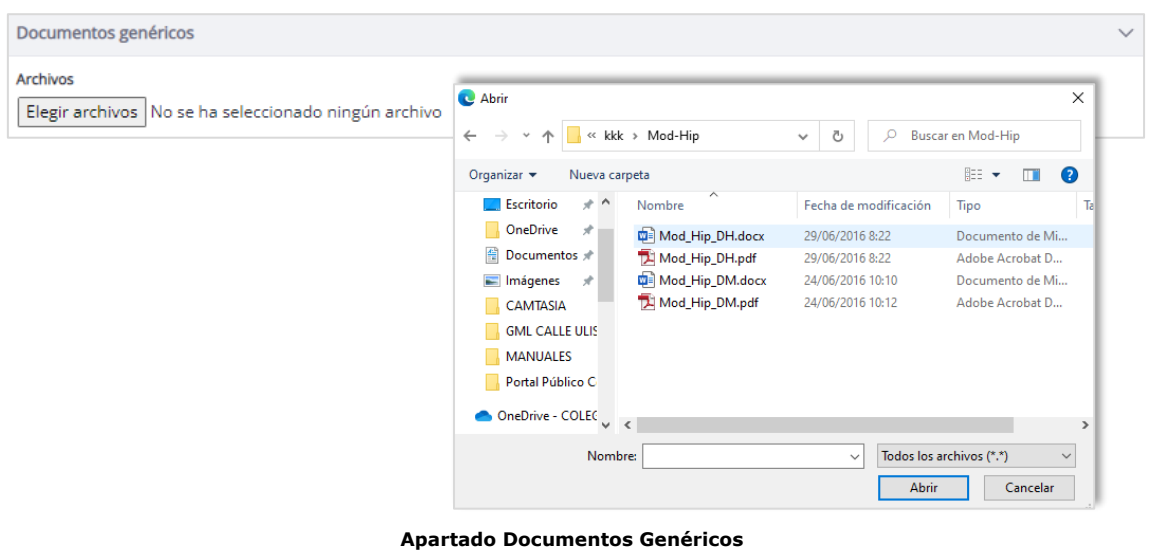

#### <span id="page-9-1"></span>**3.1.5 Relación de Personas.**

En este apartado vamos a añadir a todas aquellas personas que deseemos dar de alta en el servicio. Será obligatorio haber cumplimentado antes el apartado [Expone.](#page-7-2)

![](_page_9_Picture_60.jpeg)

*Relación de Personas* **para dar de alta en el servicio**

![](_page_9_Picture_8.jpeg)

Gestionaremos a éstos con las siguientes opciones:

- Copiar " $\mathbb{D}$ ": añade una nueva línea, copiando los datos indicados para el *Interesado* del formulario.
- **Añadir** "**+**": añade una nueva línea de persona.

![](_page_10_Picture_142.jpeg)

Dependiendo de lo seleccionado en el campo "*En el ejercicio de mis funciones…*" del apartado [Expone,](#page-7-2) el campo **Role** mostrará opciones relacionadas con el seleccionado.

• **Borrar** " $\mathbb{D}$ ": elimina la línea de la persona seleccionada.

**Importante**: Todas las personas deben disponer de un certificado electrónico de firma propio asociado al mismo NIF indicado en su línea.

#### <span id="page-10-0"></span>**3.1.6 Observaciones.**

El apartado de **Observaciones** lo utilizaremos para indicar cualquier texto aclaratorio que consideremos oportuno.

![](_page_10_Picture_143.jpeg)

![](_page_10_Picture_11.jpeg)

#### <span id="page-11-0"></span>**3.1.7 Solicitar y Firma.**

Al pulsar en la opción de Solicitar y Enviar, se firmará el formulario con la aplicación de autofirm@ y se enviará para su revisión y comprobación.

![](_page_11_Picture_42.jpeg)

**IMPORTANTE**: En el proceso de la firma, se debe seleccionar el certificado apropiado cuyos datos se correspondan con el Interesado y que coincida con su NIF.

![](_page_11_Picture_5.jpeg)

#### <span id="page-12-0"></span>**4 GESTIÓN DE USUARIOS**

Una vez comprobada y aprobada la solicitud de alta, ya podremos entrar a través de la opción de **Presentación Telemática** del portal del **Registro Público Concursal**, identificándonos previamente con un certificado de firma correcto y acceder a la opción de **Gestión Usuarios**, siempre que seamos el [Interesado,](#page-7-0) la relación de [Personas](#page-9-1) que dimos de alta en su apartado correspondiente, no podrán gestionar los usuarios, únicamente realizar Presentaciones Telemáticas.

![](_page_12_Picture_3.jpeg)

Se mostrará entonces el formulario completo, desde el que podremos, además de modificar los datos del propio **Interesado**, gestionar la **[Relación de Personas](#page-9-1)** (usuarios) que dimos de alta en el servicio, de la misma manera que ya vimos y explicamos anteriormente en este mismo manual.

![](_page_13_Picture_37.jpeg)